## Konfigurieren des Office 365-Hybrid-Kalenders mit TMS ٦

## Inhalt

**Einführung** Netzwerkdiagramm Voraussetzungen Anforderungen Verwendete Komponenten **Konfiguration** Integration von WebEx Control Hub in Office 365 WebEx Control Hub @meeting Schlüsselwortkonfiguration Mailbox-Konfiguration für den TMS-Geräteraum Expressway Connector-Verbindung mit WebEx Control Hub Link Expressway Connector mit TMS Überprüfung

## **Einführung**

In diesem Dokument wird die erstmalige Konfiguration einer Hybrid-Kalenderumgebung mit Office 365 (O365) zusammen mit WebEx Control Hub und Telepresence Management Suite (TMS) beschrieben.

Mitarbeiter: Axel Ubaldo, Cisco TAC Engineer.

#### Netzwerkdiagramm

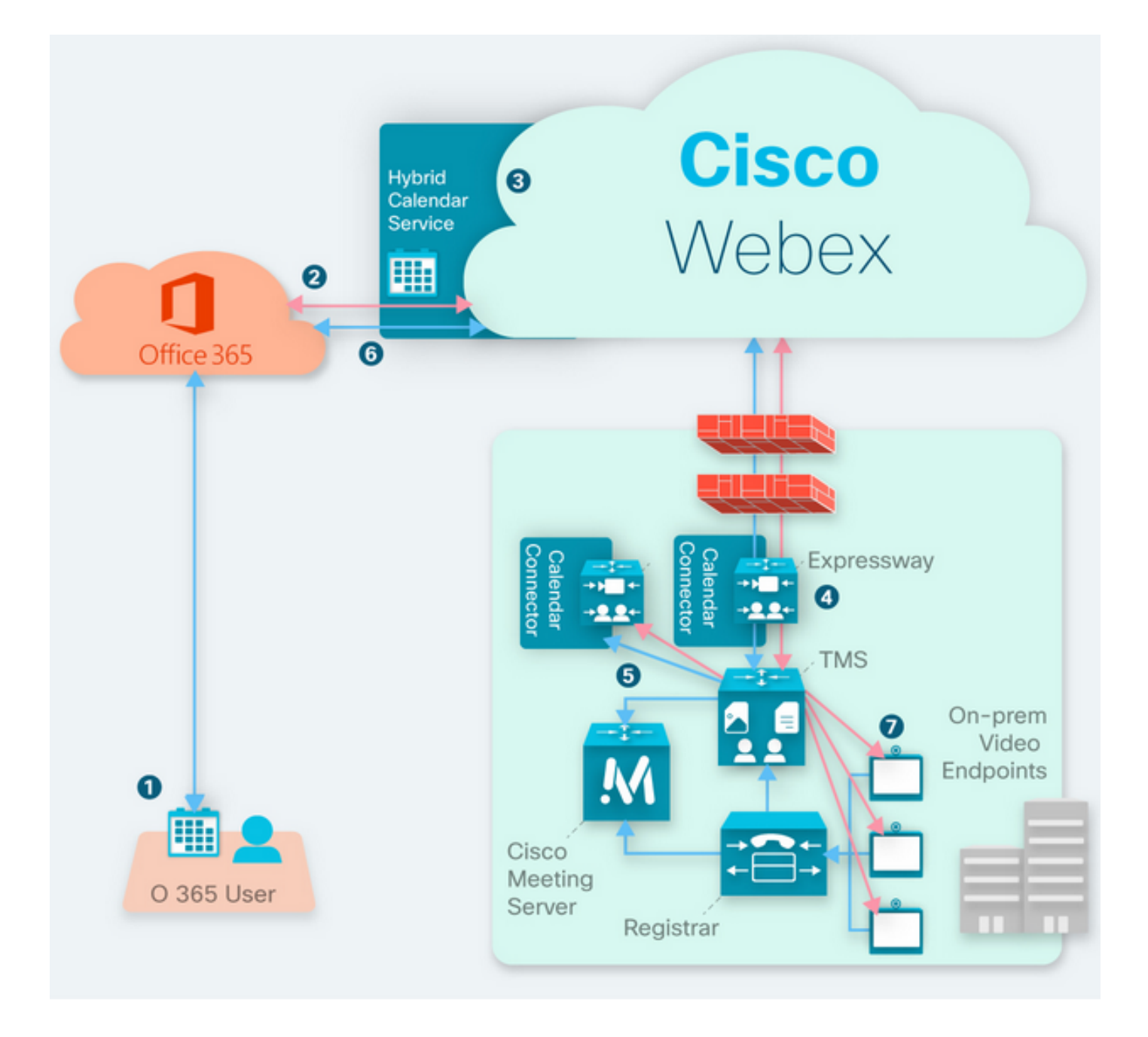

## Voraussetzungen

### Anforderungen

Cisco empfiehlt, dass Sie über Kenntnisse in folgenden Bereichen verfügen:

- TMS 15.9-Version oder höher installiert.
- Expressway als Connector-Konfiguration.
- Allgemeine Konfiguration des WebEx Control Hub.
- Allgemeine Konfigurationskenntnisse in Office 365.
- TelePresence-Gerät ist beim Cisco Unified Communication Manager (CUCM) registriert.
- Allgemeine Konfiguration des Cisco Meeting Server (CMS).

#### Verwendete Komponenten

Die Informationen in diesem Dokument basierend auf folgenden Software- und Hardware-

Versionen:

- CMS Version 3.0.
- TMS Version 15.13.
- Büro 365.
- WebEx Control Hub.
- Expressway-C Version X12.7.1.

## Konfiguration

#### Integration von WebEx Control Hub in Office 365

Schritt 1: Admin-Standort des Open Control Hub: <https://admin.webex.com>

Schritt 2: Navigieren Sie zu Services > Hybrid Menü.

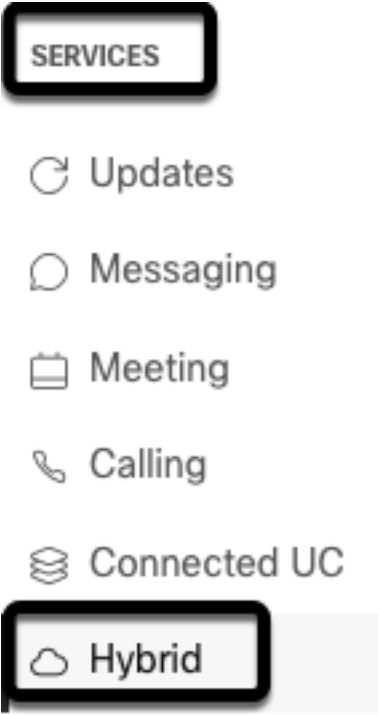

Schritt 3: Suchen Sie nach der Option Office 365 Hybrid Calendar, und wählen Sie Einrichten aus.

## Hybrid Calendar

## Office 365

Use @webex or @meet in a meeting location to insert join details, show upcoming meetings in the Webex app, and provide One Button to Push (OBTP) to join.

#### **View Prerequisites**

Set Up

Schritt 4: Wählen Sie die Instanz aus, die zu Ihrer O365-Umgebung passt, und wählen Sie Autorisieren aus. Danach erfolgt eine Umleitung an den O365-Admin-Standort.

# Hybrid Calendar Setup

## Office 365 Setup

The Hybrid Calendar Service needs permission to access Office 365 on behalf of your users.

Choose your Office 365 instance and then click Authorize to sign in to Microsoft and accept permissions for the service.

After you accept, your browser should redirect you back here. If you're not redirected shortly, return to admin.webex.com and start this process again.

#### Office 365 Instance

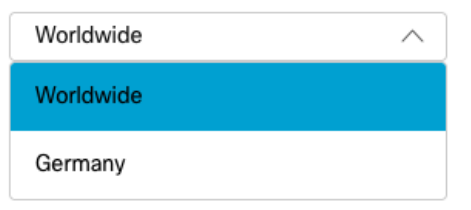

Hinweis: In den meisten Fällen gilt Worldwide Instance.

Schritt 5: Fahren Sie mit dem Autorisierungsprozess für Control Hub und O365 fort. Verwenden Sie ein O365-Konto mit Administratorberechtigungen.

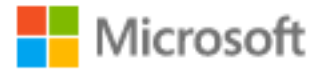

# **Pick an account**

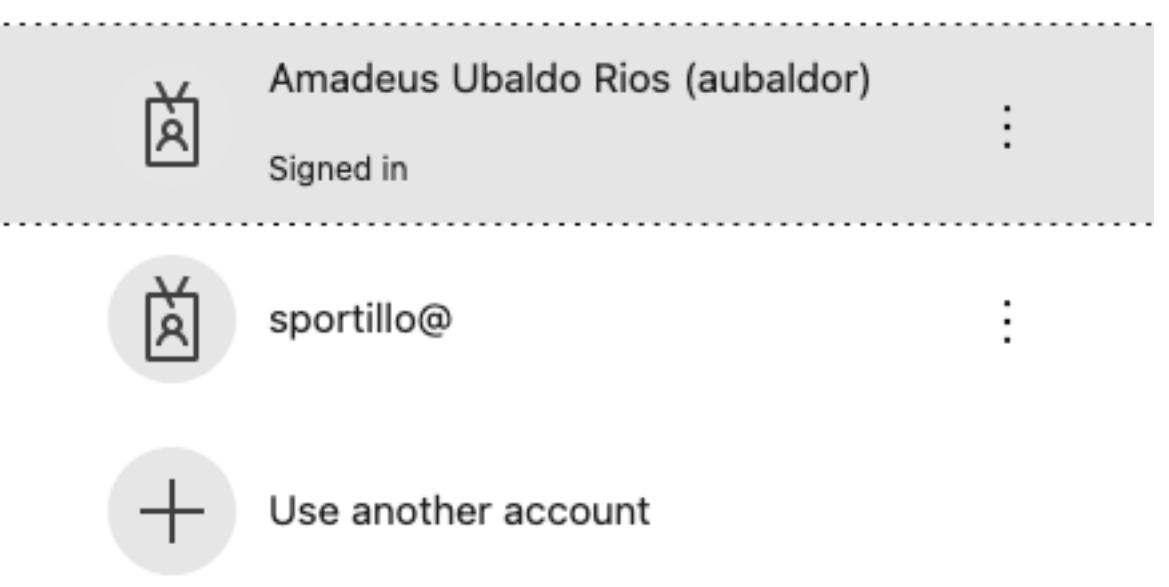

Schritt 6: Validieren Sie die vom WebEx Kalender-Service angeforderten Berechtigungen, und wählen Sie Akzeptieren aus. Eine neue Umleitung erfolgt auf der <https://admin.webex.com> Website.

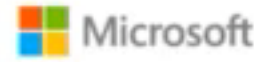

## **Permissions requested Review for your organization**

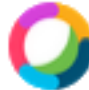

### **Webex Calendar Service**

This app would like to:

- $/$  Read domains
- $\vee$  Initiate outgoing 1 to 1 calls from the app
- $\vee$  Initiate outgoing group calls from the app
- $\vee$  Join group calls and meetings as an app
- $\angle$  Join group calls and meetings as a guest
- $\angle$  Access media streams in a call as an app
- $\vee$  Read online meeting details
- $\vee$  Sign in and read user profile

If you accept, this app will get access to the specified resources for all users in your organization. No one else will be prompted to review these permissions.

Accepting these permissions means that you allow this app to use your data as specified in their terms of service and privacy statement. You can change these permissions at https://myapps.microsoft.com. Show details

Does this app look suspicious? Report it here

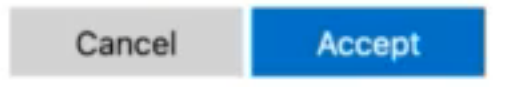

Schritt 7: Geben Sie im Setup-Fenster des Hybrid-Kalenders die E-Mail-Adresse eines Kontos in Office 365 ein, um die Verbindung zu testen, und wählen Sie Test aus. Dieser Test erstellt ein Ereignis im Kalender des Benutzers, um den Zugriff und die Bereitstellung zu validieren. Wenn dieser Vorgang abgeschlossen ist, wählen Sie Fertig.

Schritt 8: Navigieren Sie zu Services>> Hybrid, um die Hybrid-Kalenderoption für O365 zu validieren, wird als Operational, gemeldet.

## Hybrid Calendar

Office 365

Users

**Enable users** 

Service

**Edit settings** 

Office 365 Instance Worldwide

· Operational

Schritt 9: Wählen Sie Benutzer aktivieren aus, um einem Testbenutzer eine Hybrid Calendar-Funktion hinzuzufügen. In diesem Fall wird nur ein Testbenutzer aus dem Abschnitt User Page hinzugefügt.

(?)

## Enable users

You can now enable Calendar Service for your users. To enable users, you can:

. Enable them individually from the users page.

. Enable them in bulk using the CSV template.

Refer to documentation if you need help enabling users.

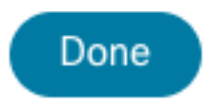

Schritt 10: Navigieren Sie zur Hauptseite des WebEx Control Hub, suchen Sie den Abschnitt Management, und wählen Sie Benutzer aus.

Schritt 11: Wählen Sie den gewünschten Benutzer aus, damit der Hybrid-Kalender aktiviert ist.

Schritt 12: Navigieren Sie zu Hybrid Services > Calendar Services.

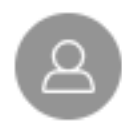

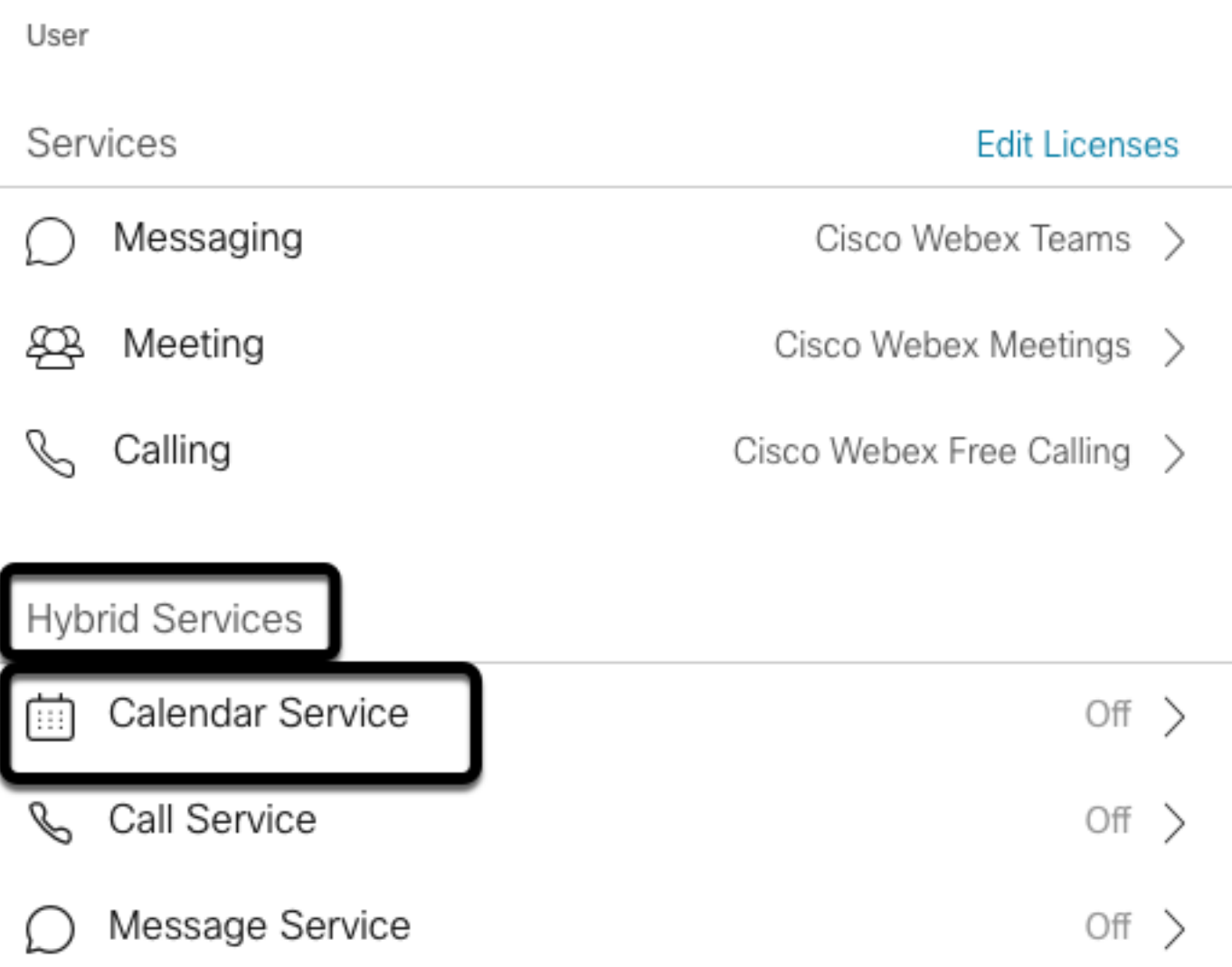

Schritt 13: Validieren Sie die Option Microsoft Exchange/Office 365 ist aktiviert. Aktivieren Sie die Kalenderoption, und **speichern Sie** die Anderungen. Wiederholen Sie die Schritte für jeden Benutzer, der einen Hybrid Calendar-Dienst benötigt.

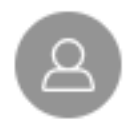

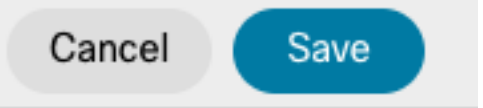

### Calendar

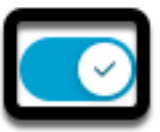

Add @meet to an invitation to create a space on the Webex app for your meeting. Add @webex to attach your Webex Personal Room.

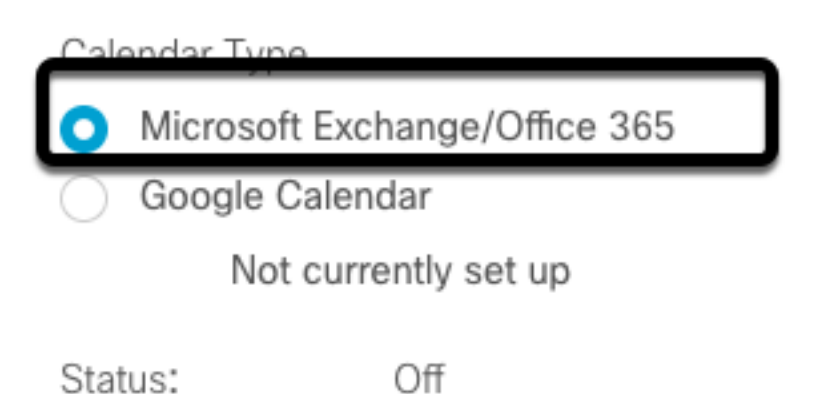

Schritt 14: Validieren Sie die Konfiguration desselben Benutzers. Der Hybrid-Kalenderstatus wird als Aktiviert angezeigt.

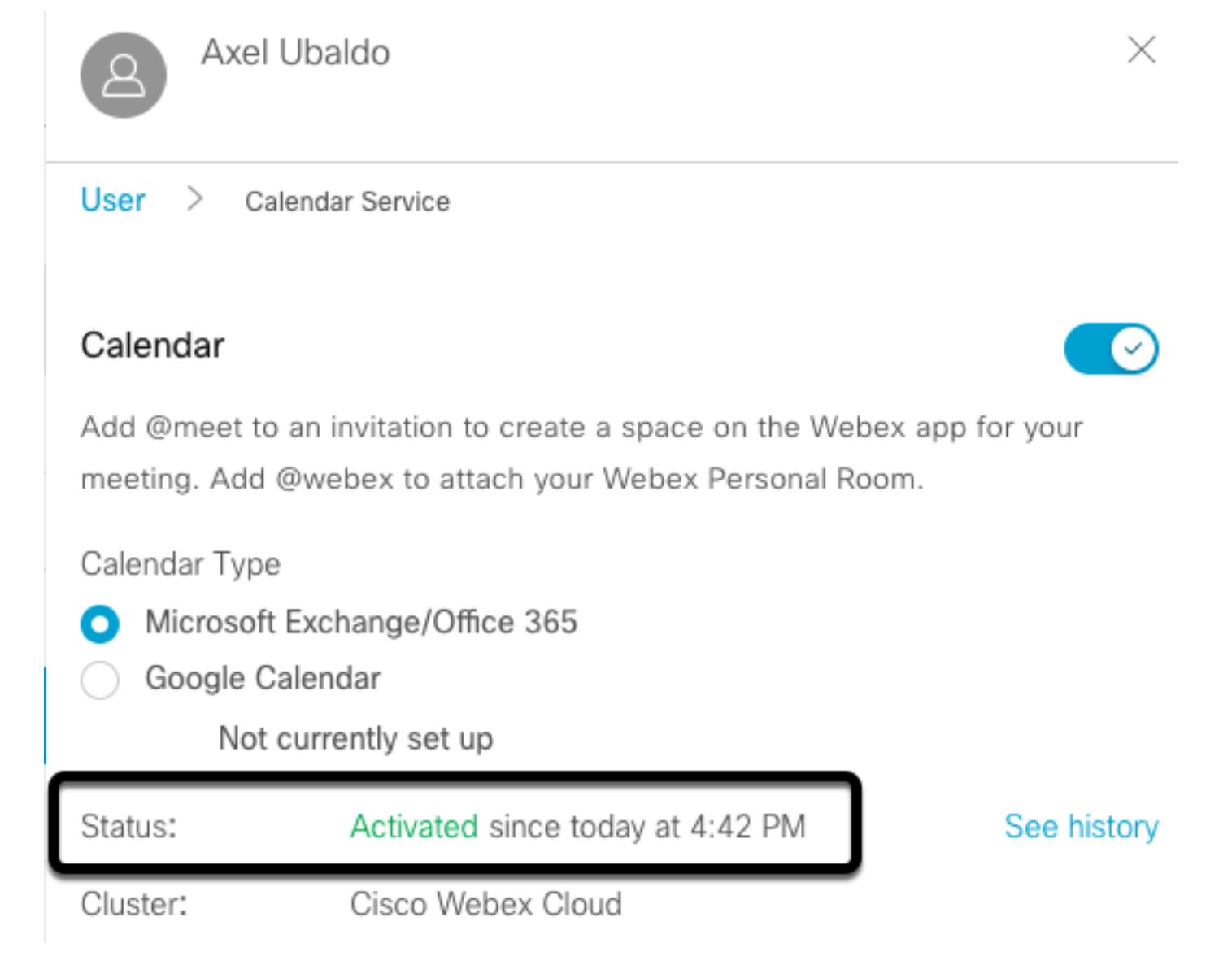

### WebEx Control Hub @meeting Schlüsselwortkonfiguration

Schritt 1: Admin-Standort des Open Control Hub: <https://admin.webex.com>

Schritt 2: Navigieren Sie zu Services > Hybrid Menü.

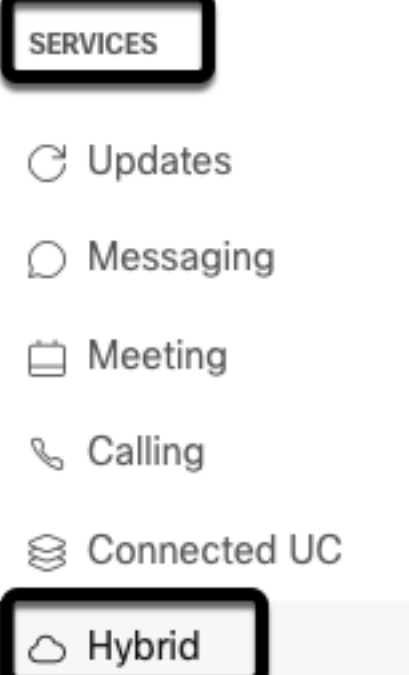

Schritt 3: Suchen Sie das hybride Kalenderfeld für Office 365, und wählen Sie Einstellungen bearbeiten aus.

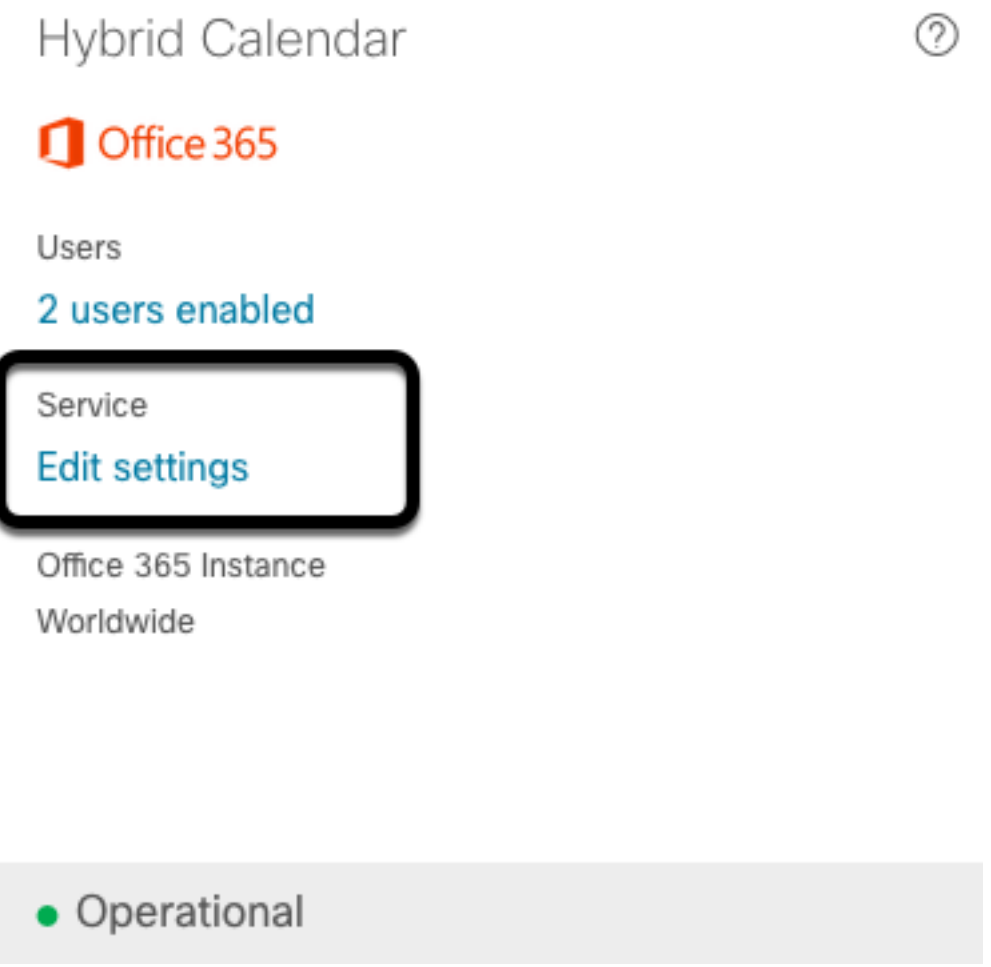

Schritt 4: Suchen Sie den Abschnitt "Keywords", und wählen Sie im @meeting-Dropdown-Menü die Option Cisco TelePresence Management Suite aus.

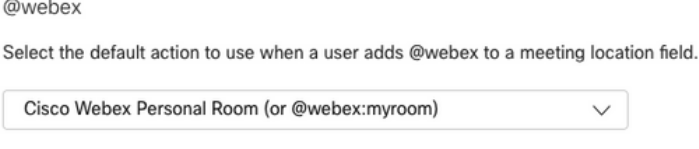

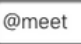

@we

Select the default action to use when a user adds @meet to a meeting location field.

 $\checkmark$ 

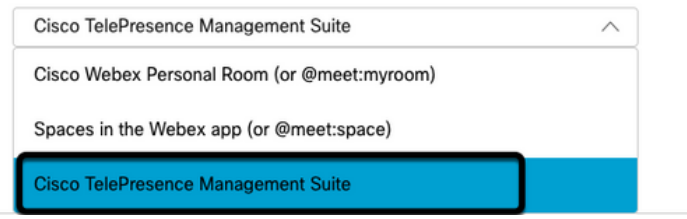

Schritt 5: Wählen Sie Speichern aus.

#### Mailbox-Konfiguration für den TMS-Geräteraum

Schritt 1: Melden Sie sich bei der TMS-Webseite für die Administration an.

Schritt 2: Navigieren Sie zum Menü Systeme > Navigator.

Schritt 3: Suchen Sie das Gerät, und öffnen Sie die Geräteeinstellungen.

Schritt 4: Wählen Sie die Registerkarte Einstellungen, und navigieren Sie zum Untermenü Einstellungen bearbeiten.

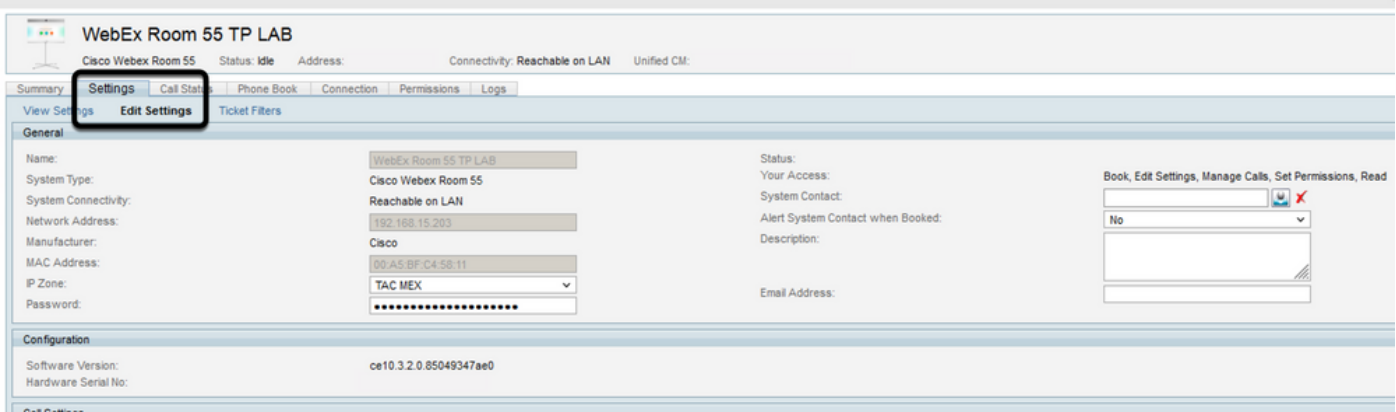

Schritt 5: Suchen Sie den Abschnitt E-Mail-Adresse, und konfigurieren Sie die Adressenpostfach des Raums.

Schritt 6 Wiederholen Sie die Schritte 3 bis 5 für die übrigen Geräte, die für diese Lösung in Betracht gezogen werden.

#### Expressway Connector-Verbindung mit WebEx Control Hub

Schritt 1: Admin-Standort des Open Control Hub: <https://admin.webex.com>

Schritt 2: Navigieren Sie zu Hybrid Services > Calendar Services.

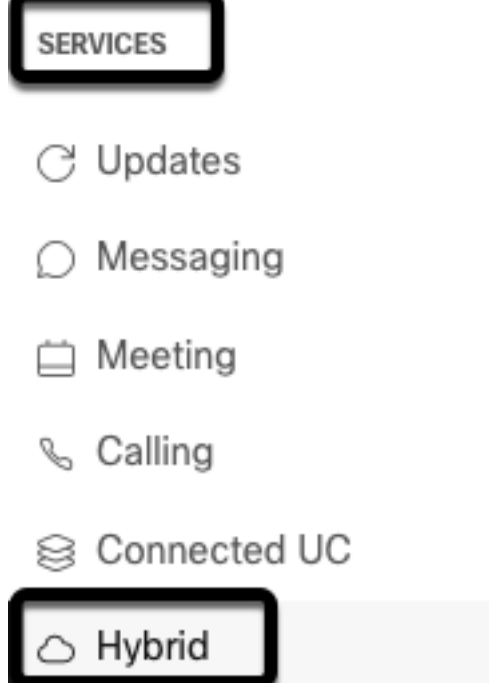

· Setup not completed

Schritt 3: Suchen Sie Exchange Hybrid Calendar, und wählen Sie Edit Settings aus.

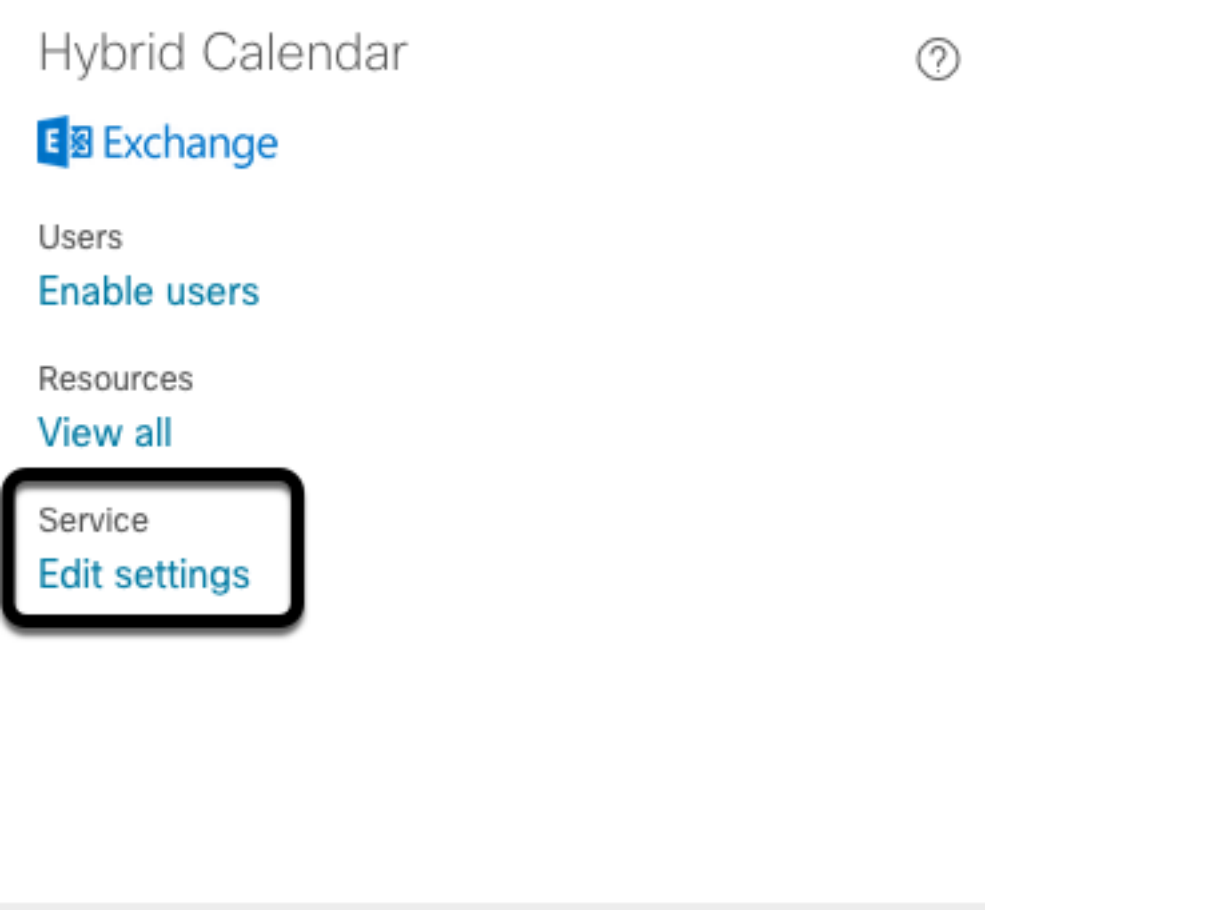

Schritt 4: Suchen Sie die Option Resources, und wählen Sie die Option Ressource hinzufügen aus.

Events

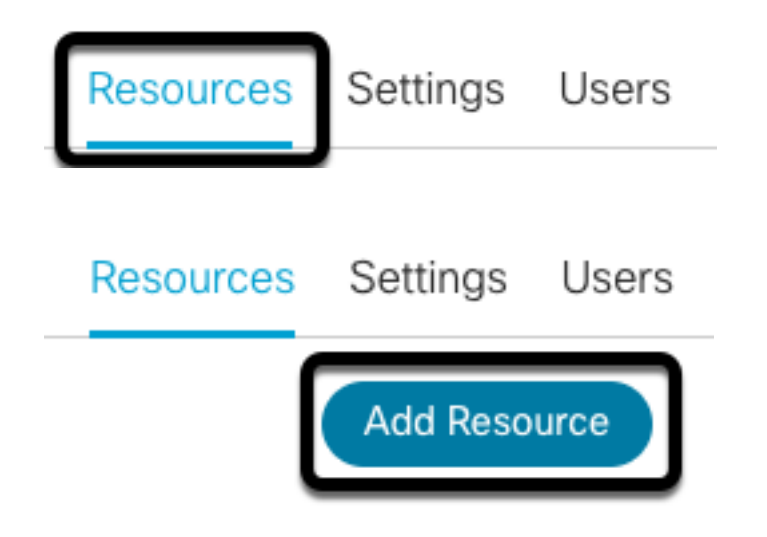

Schritt 5: Konfigurieren Sie den Expressway Connector Fully Qualified Domain Name (FQDN) mit Format hostname.domain, für WebEx Control Hub, um eine Vertrauenswürdigkeit zum Expressway-Server herzustellen.

Hinweis: Verwenden Sie nur Kleinbuchstaben, um Expressway Connector FQDN zu konfigurieren. Die Kapitalisierung wird noch nicht unterstützt.

Schritt 6: Konfigurieren Sie einen Display-Namen des Expressway Connectors für den WebEx Control Hub.

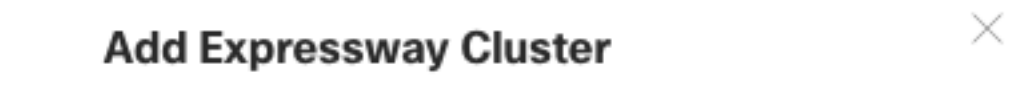

Enter a display name for the Expressway cluster

Expressway Connector Techzone

The cluster name is used for display purposes in Cisco Webex Control Hub.

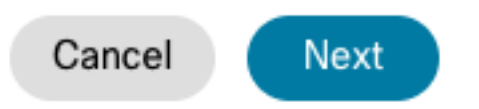

Schritt 7: Wählen Sie Weiter aus, um die Einrichtung des Expressway Connector aus Sicht des WebEx Control Hub abzuschließen. Danach findet eine Umleitung zur Webseite Expressway Connector Web Admin statt.

### **Add Expressway Cluster**

### Complete registration and configure the connector

Calendar Connector will be installed as soon as you finish registration, enabling the Expressway cluster for Hybrid Calendar Service.

Click Next to send the registration token to the Expressway and continue the registration there.

### (i) Next steps and cluster configuration

Use the notifications  $\bigcirc$  2 Notifications in the top left corner of Hybrid Calendar Service pages for next steps in configuration.

After registration, configure your new cluster. Click on the cluster and then "Edit cluster settings".

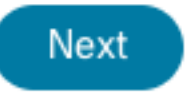

Schritt 8: Melden Sie sich bei der Expressway Connector Webseite an, um Connector Management zu laden.

Schritt 9: Wählen Sie eine der beiden verfügbaren Optionen aus, um den Zertifikatsvertrauensspeicher von Expressway Connector zu aktualisieren.

- Aktivieren Sie das Kontrollkästchen: Ermöglicht Cisco WebEx die automatische Aktualisierung des Expressway Trust Store mit den erforderlichen Zertifikaten der Zertifizierungsstelle (Certificate Authority, CA). Dadurch werden die Root-Zertifikate installiert, die Cisco WebEx-Zertifikate signiert haben. So kann Expressway-C diese Zertifikate automatisch vertrauen und eine sichere Verbindung mit Cisco WebEx herstellen.
- Deaktivieren Sie das Kontrollkästchen: Laden Sie die erforderlichen Stammzertifikate manuell in den Trust Store von ExpResway.

Schritt 10: Wählen Sie Registrieren. Validieren Sie die angezeigten Informationen in Übereinstimmung mit den Details des Expressway-Servers.

Schritt 11: Wählen Sie Zulassen aus, um die Registrierung des Expressway Connectors mit dem WebEx Control Hub abzuschließen.

### Link Expressway Connector mit TMS

Schritt 1: Navigieren Sie auf der Webseite für den Expressway Connector zu Applications > Hybrid Services > Calendar Service > Cisco Conferencing Services Configuration, und wählen Sie New aus, um auf die Konfiguration zuzugreifen.

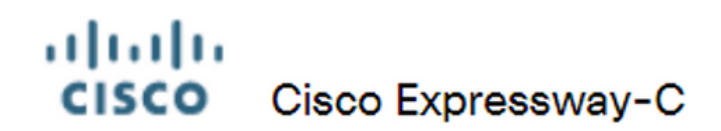

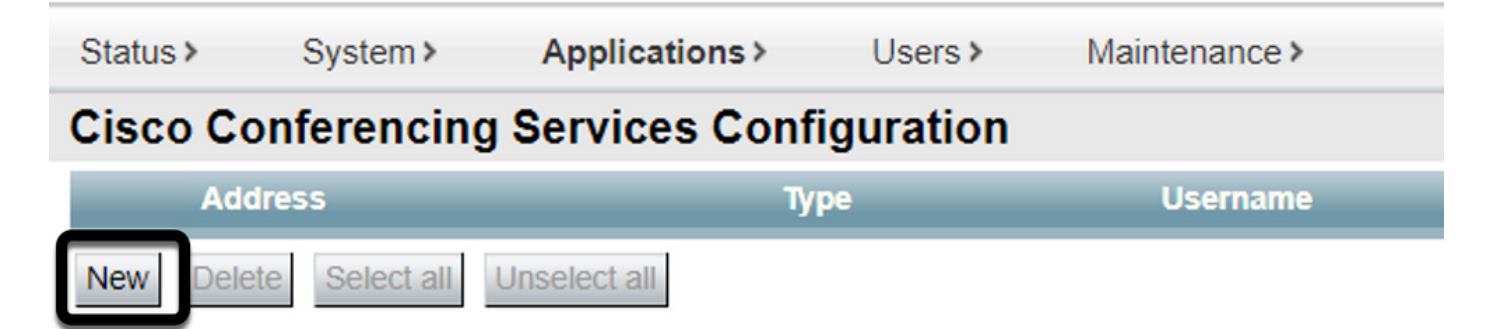

Schritt 2: Suchen Sie den Bereich Conferencing Service, und wählen Sie TMS aus.

#### ahaha **CISCO** Cisco Expressway-C Status > System > **Applications** Users > Maintenance > **Cisco Conferencing Services Configuration Conferencing Service** Webex  $\sim$ **Type**  $\iota$ **Moho TMS**

Schritt 3: Suchen Sie den Abschnitt TMS-Administratoranmeldeinformationen, konfigurieren Sie Benutzername und Passwort für einen Benutzer von TMS mit Site-Administratorberechtigungen.

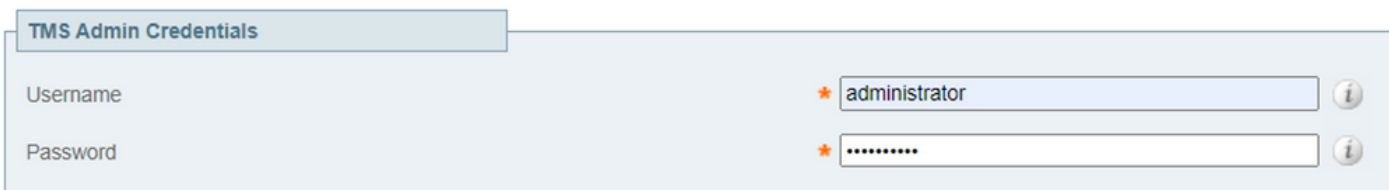

Hinweis: Der Domänenteil ist im Feld "Benutzername" nicht erforderlich.

Schritt 4: Suchen Sie den Abschnitt TMS-Serverdetails. Für vollqualifizierten Standortnamen konfigurieren Sie den vollständigen FQDN vom TMS-Server. Konfigurieren Sie für das Feld TMS-Domänenname nur den Domänen- und Subdomänenanteil.

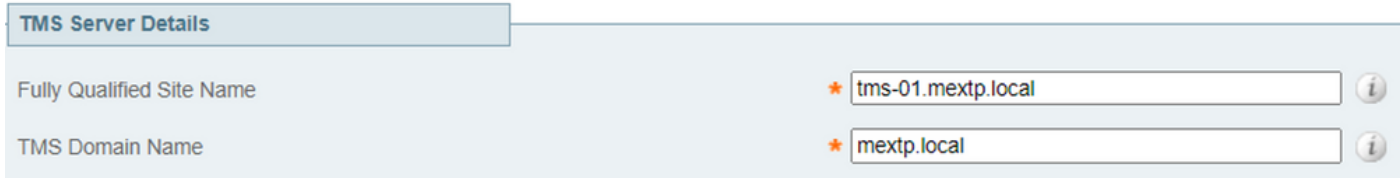

Schritt 5: Suchen Sie nach Telefonie-Einladungsdetails, konfigurieren Sie die erforderlichen Details für die Felder Gebührenkennung, gebührenfreie Rufnummer, gebührenfreie Rufnummer, gebührenfreie Rufnummer und globale Einwahlnummern (URL).

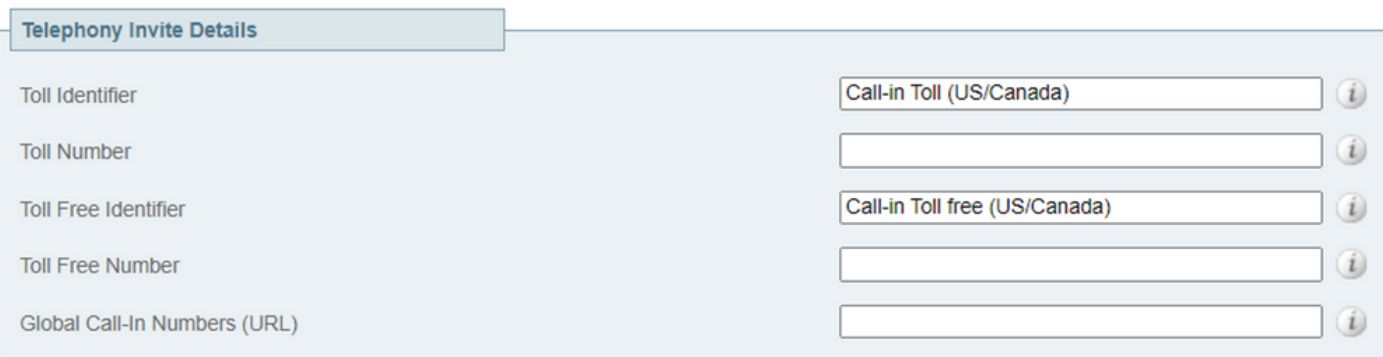

Hinweis: Diese Felder sind nicht obligatorisch und können ohne spezielle Konfiguration ausgefüllt werden. Dies kann später geändert werden.

Schritt 6: Wählen Sie Verbindung testen, um die Expressway Connector- und TMS-Verbindung zu validieren. Dieser Test dauert etwa eine Minute, und anschließend wird ein Banner mit einer Meldung angezeigt, die bestätigt, dass der Verbindungstest erfolgreich war.

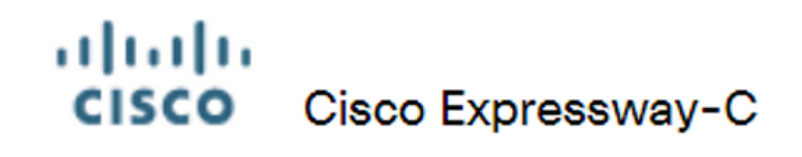

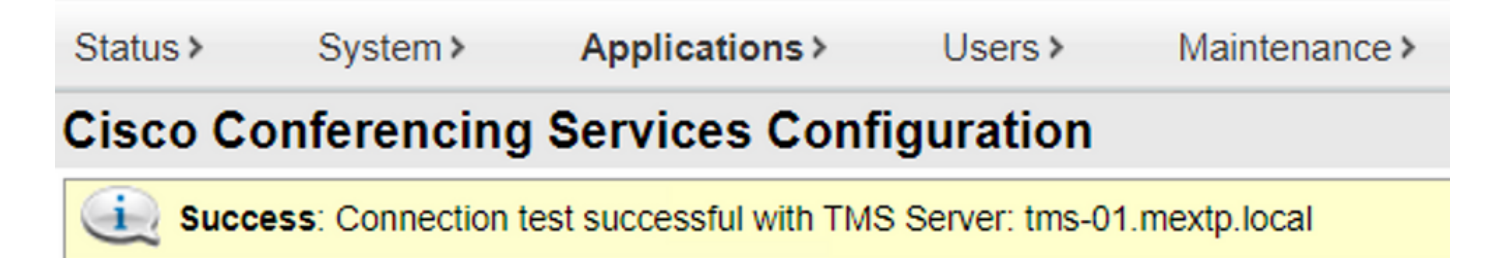

Schritt 7: Wählen Sie Add, und validieren Sie den TMS-Server, der im Abschnitt Konfiguration der Cisco Conferencing Services aufgeführt ist.

#### ahaha **CISCO** Cisco Expressway-C

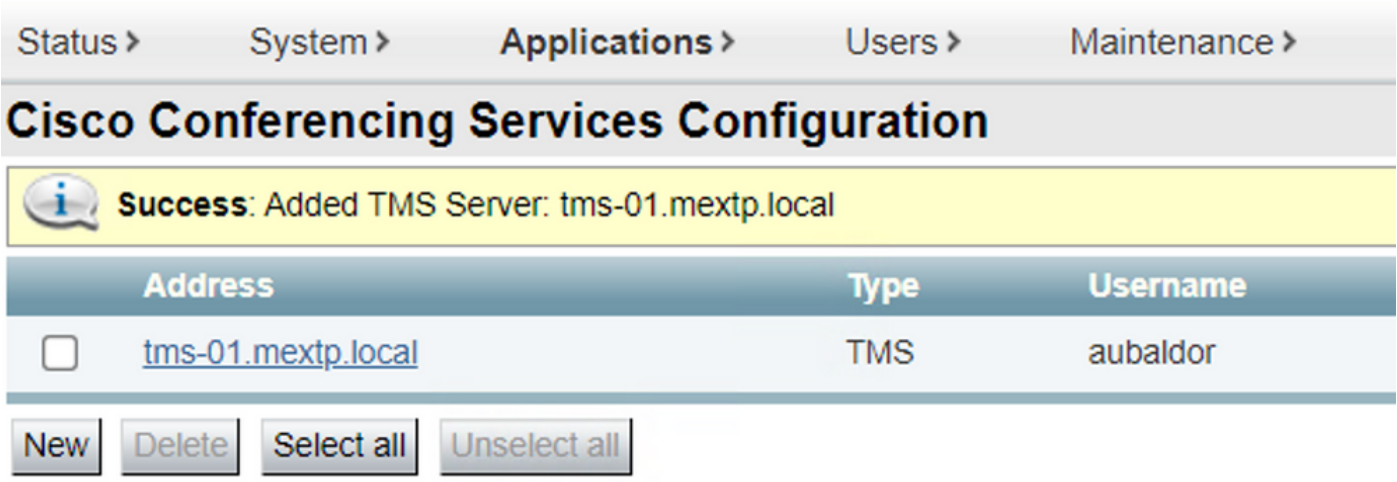

Schritt 8: Navigieren Sie zu Anwendungen > Hybrid Services > Connector Management, und wählen Sie Calendar Connector aus. Sie wird zu diesem Zeitpunkt als nicht aktiviert aufgeführt.

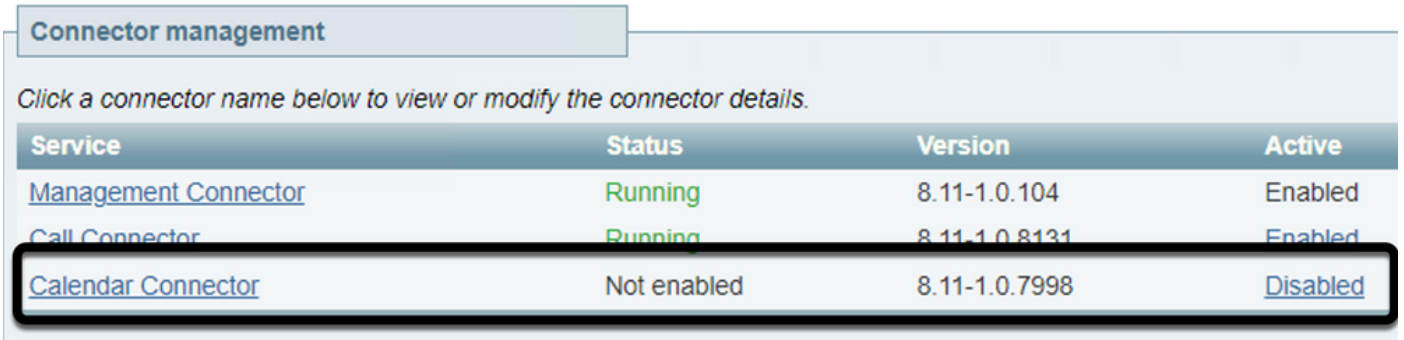

Schritt 9: Wählen Sie das Dropdown-Menü Option Aktiv aus, wählen Sie die Option Aktiviert, und wählen Sie Speichern aus, um diesen Vorgang abzuschließen.

#### **Connector Management**

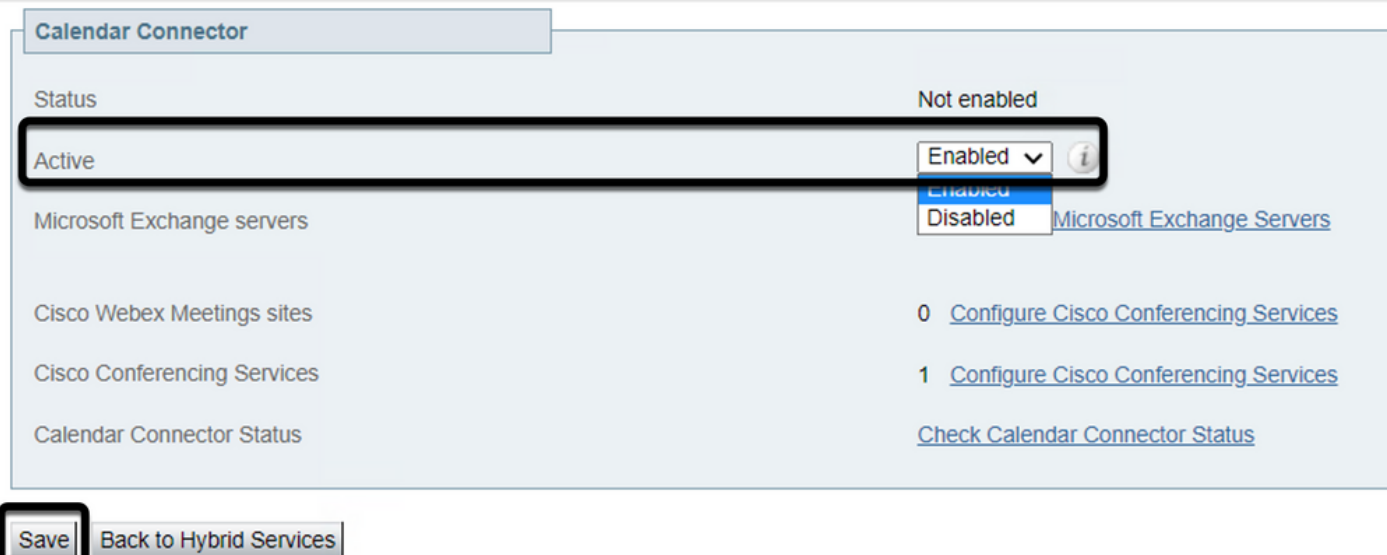

Schritt 10: Der Status Calendar Connector validieren wird jetzt mit den Attributen Ausführen und

#### Aktiviert angezeigt.

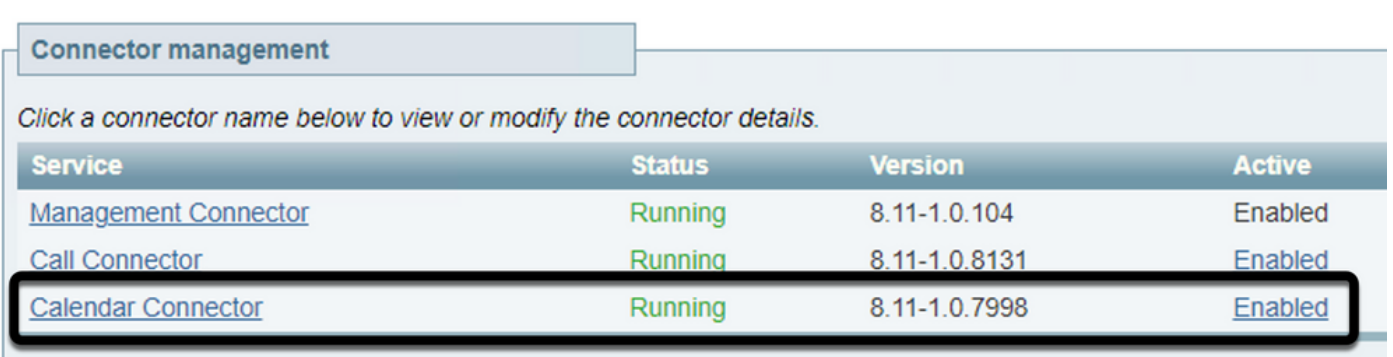

## Überprüfung

Schritt 1: Wählen Sie im Kalender von Office 365 einen Tag aus, um ein neues Meeting zu erstellen.

Schritt 2: Fügen Sie einen Titel für das Testmeeting hinzu. Fügen Sie im Feld Teilnehmer die Adressen für die Raumpostfach hinzu, die nun mit Ihren Geräten auf der TMS verknüpft sind, sowie alle weiteren Teilnehmer, die für dieses Meeting erforderlich sind.

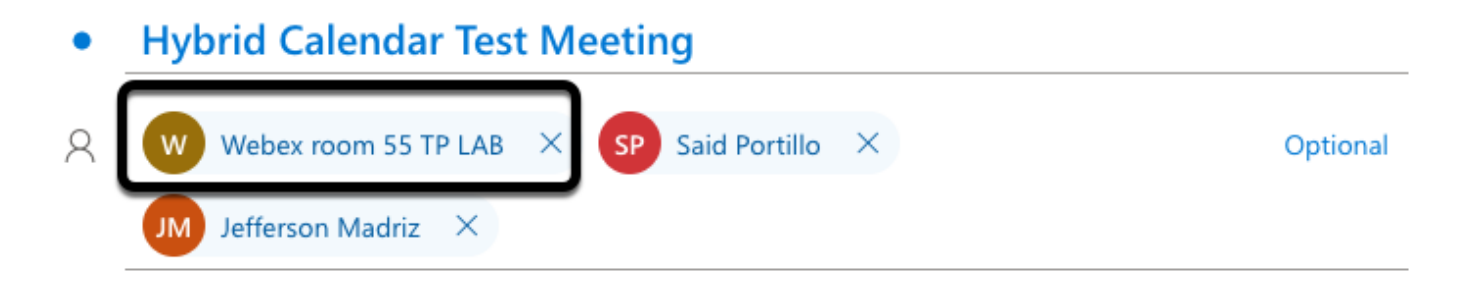

Schritt 3: Wählen Sie die Uhrzeit des Meetings aus, und bestätigen Sie ggf. eine Wiederholung.

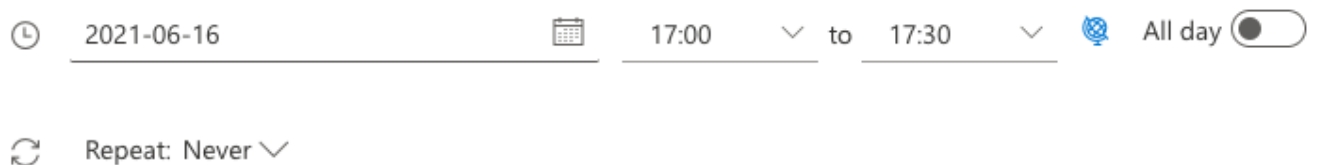

Schritt 4: Suchen Sie das Feld Location, und konfigurieren Sie das @meeting-Schlüsselwort. Dies ist der einzige Control Hub, der identifiziert, um ihn an TMS weiterzuleiten. Wählen Sie Senden, um die Meeting-Einladung weiterzuleiten.

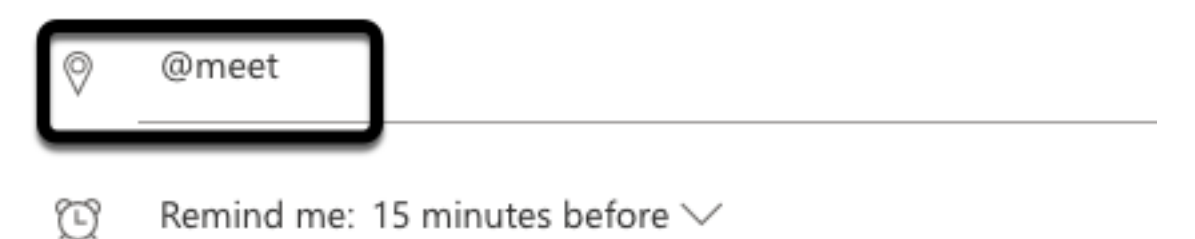

Schritt 5: Öffnen Sie das Meeting nach einigen Minuten über Ihren Outlook-Kalender. Die Meeting-Details werden jetzt mit einer CMS-Platz-URI aktualisiert, die dem Meeting vom TMS zugewiesen wurde.

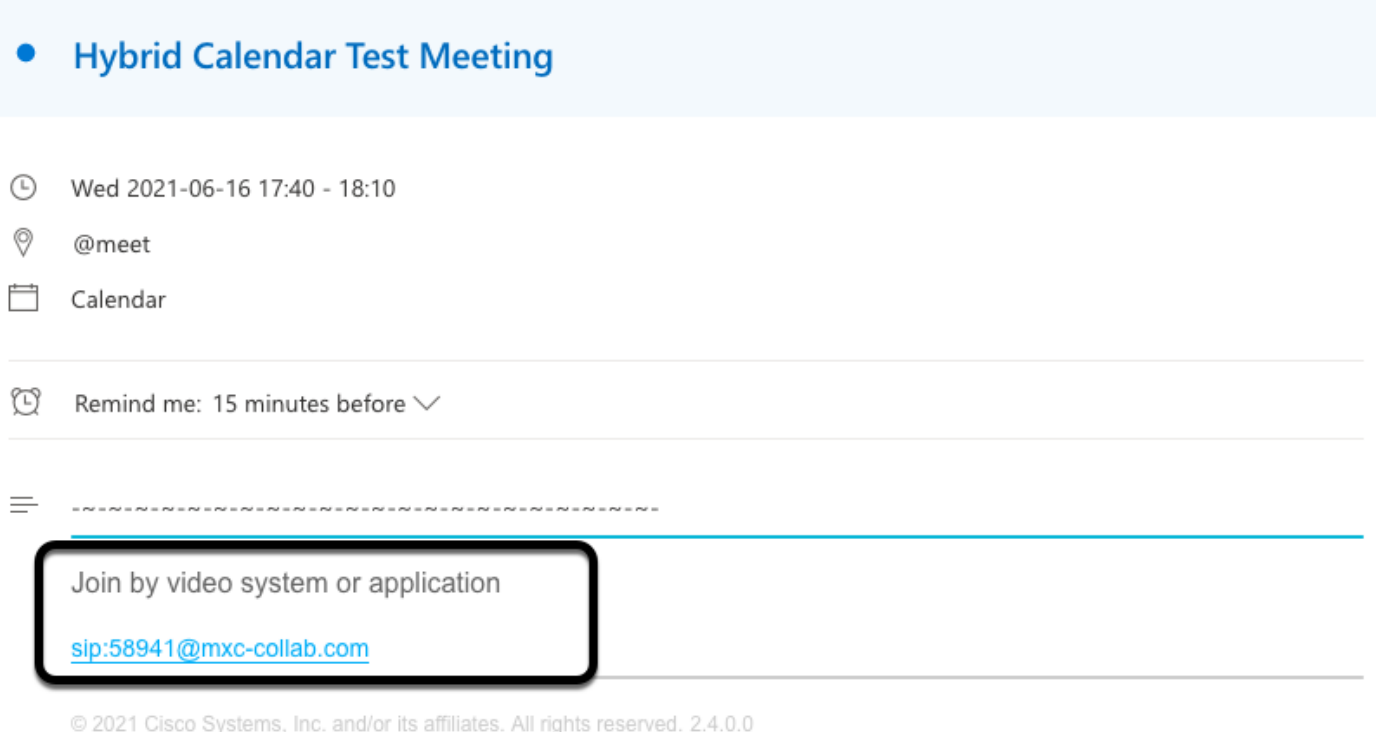

Schritt 6: Öffnen Sie die TMS-Webseite für die Administration, und navigieren Sie zu Buchungen > Listenkonferenzen, um das geplante Meeting zu finden.

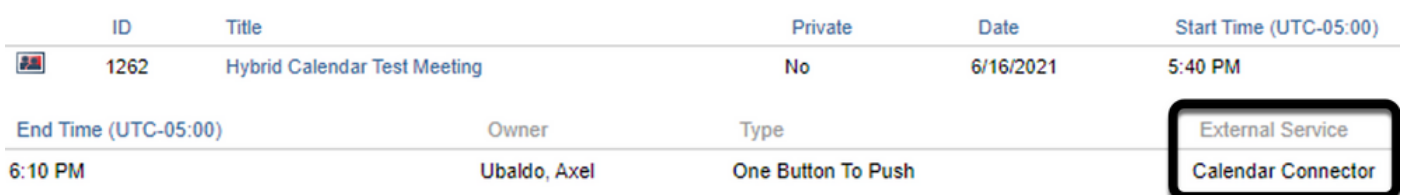

Schritt 7: Der Abschnitt "Externer Dienst validieren" zeigt den Kalender-Connector als Externer Dienst an.

Schritt 8: Öffnen Sie die Meeting-Details, um die Informationen zu validieren. TMS fügt jedem zusätzlichen Teilnehmer, der in der ursprünglichen Outlook-Kalendereinladung enthalten ist, eine Einwahlnummer hinzu.

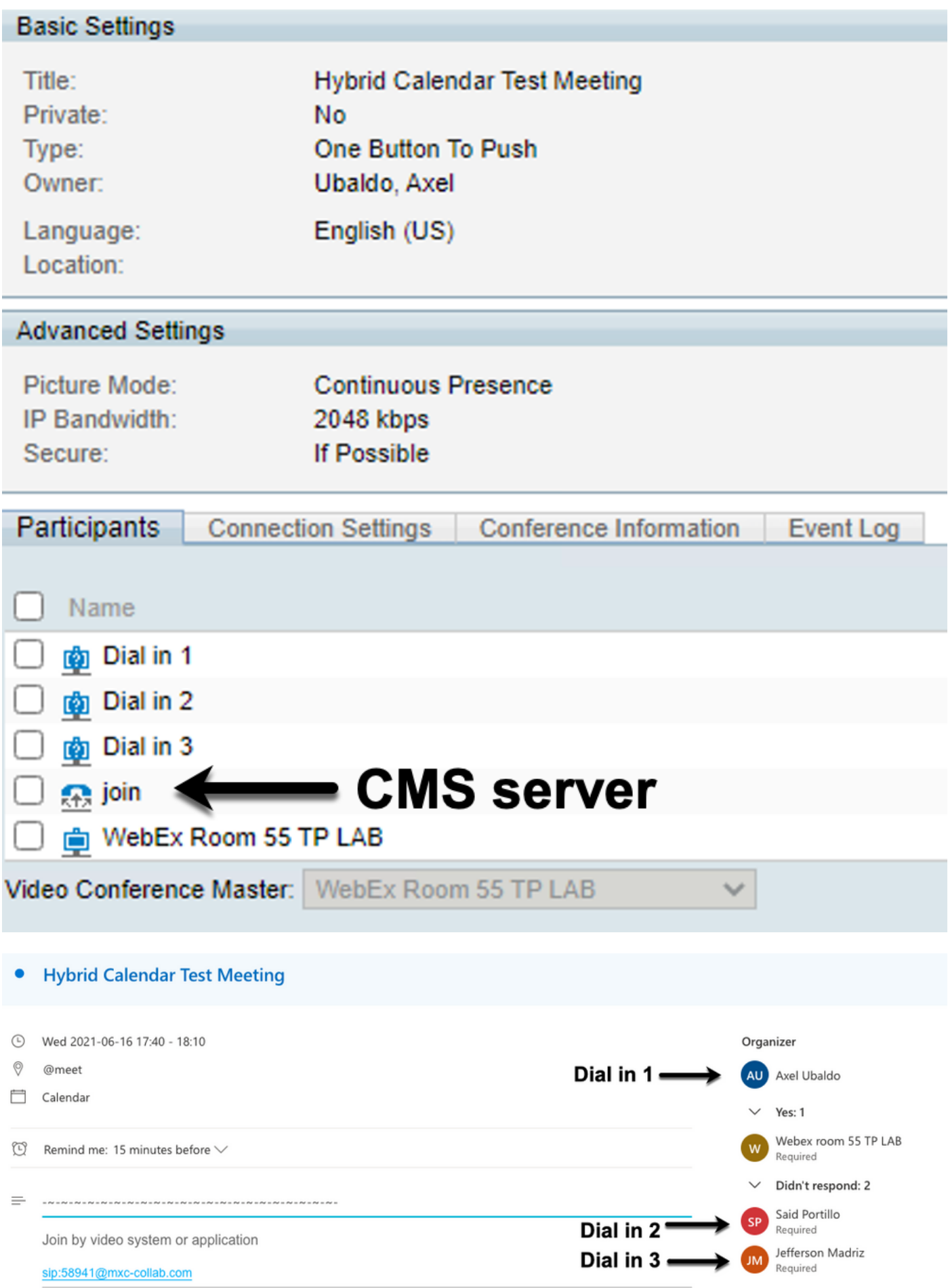

Schritt 9: Navigieren Sie von einem beteiligten Gerät zu einer Webadmin-Seite.

Schritt 10: Navigieren Sie zu Issues and Diagnostics > User Interface Screenshot (Probleme und

Diagnose > Benutzeroberfläche-Screenshot), und starten Sie einen Screenshot sowohl über das On-Screen Display (OSD) als auch über das Touchpanel (falls zutreffend). Validieren Sie, dass OBTP (One Button To Push) jetzt über dem Endpunkt angezeigt wird.

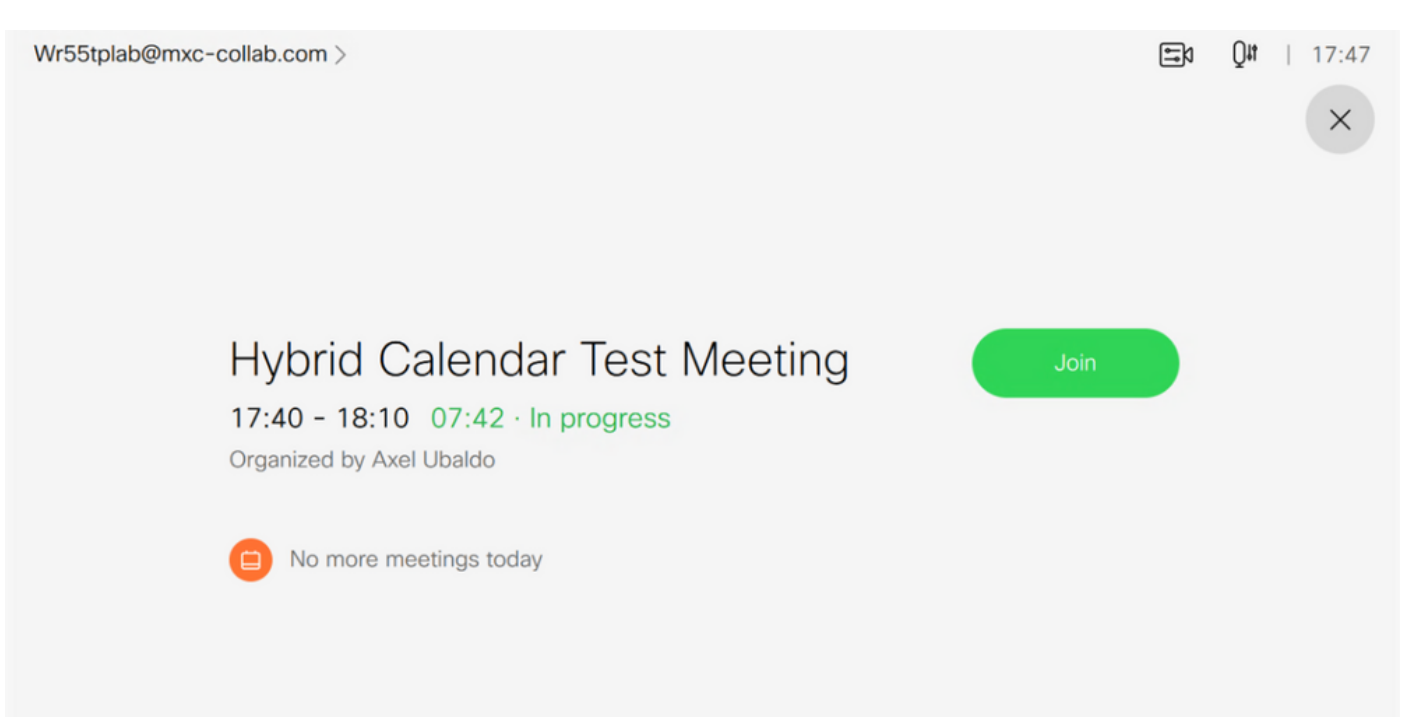